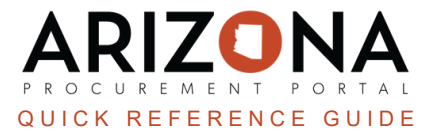

## **Creating After the Fact Purchases**

This document is a quick reference guide for procurement users who need to create an after the fact requisition in *the Arizona Procurement Portal (APP). If you have any questions, please contact the APP Help Desk at [app@azdoa.gov.](mailto:app@azdoa.gov) Additional resources are also available on the SPO website: [https://spo.az.gov/.](https://spo.az.gov/)*

An After-the-Fact requisition, should be created after a purchase has already been completed without a valid PO and/or an Invoice is awaiting payment without a PO. When an After-the-Fact requisition is converted into a purchase order, an approved receipt will automatically be created on the order.

## **Creating an After the Fact Purchase**

- 1. Log into APP
- 2. Navigate to the **Procurement** drop-down menu and select **Create** under Browse Requisitions.

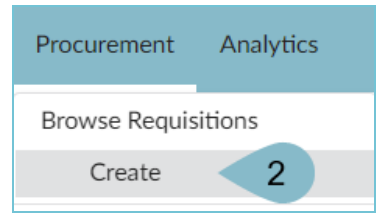

- 3. Select **After the Fact Purchase** in the **Requisition Type** dropdown.
- 4. Complete the **Header** section including **Site**, **Fiscal Year**, **Name** and attach all pertinent documents.
- 5. Click **Save**.
- 6. Complete the **Ship To** and **Bill To** dropdowns.
- 7. Click **Save**.

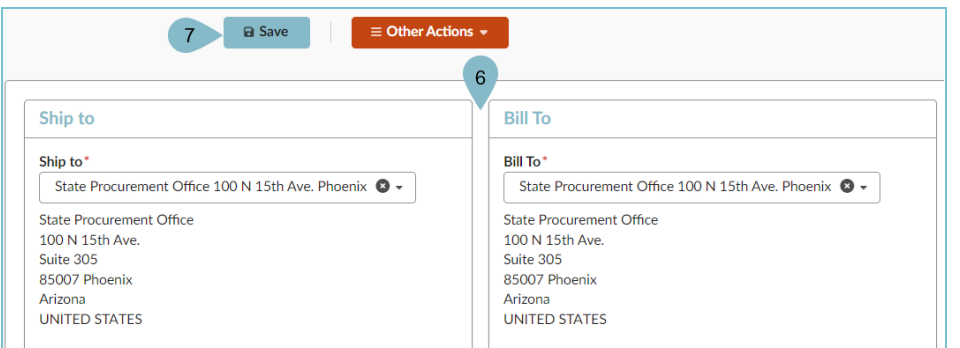

8. Scroll to the **Items & Services** section and click **+Add a free-text line**.

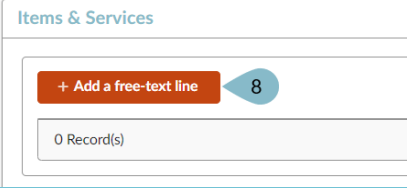

- 9. Complete the Item **Name**, **Commodity**, and **Ordered Qty** fields in the **Item Description** Section.
- 10. Complete the **Price** field.
- 11. Select a **Tax Rate**.
- 12. Select a **Supplier**, **Order Supplier/Distributor** and **Supplier Contact** if one is not auto populated.
- 13. Click **Save**.

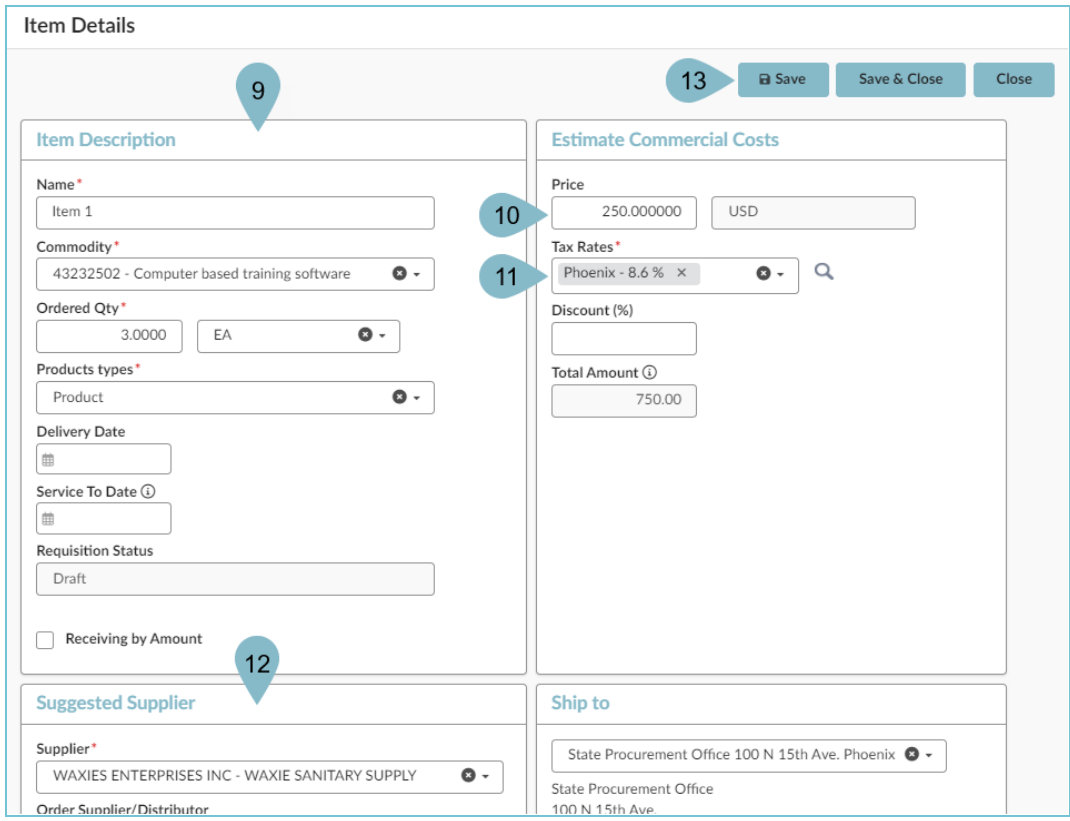

14. Expand the **Budget Information** field and enter **Organization**, **Fiscal Year**, **Budget Fiscal Year**, **Function**, and **Object** fields.

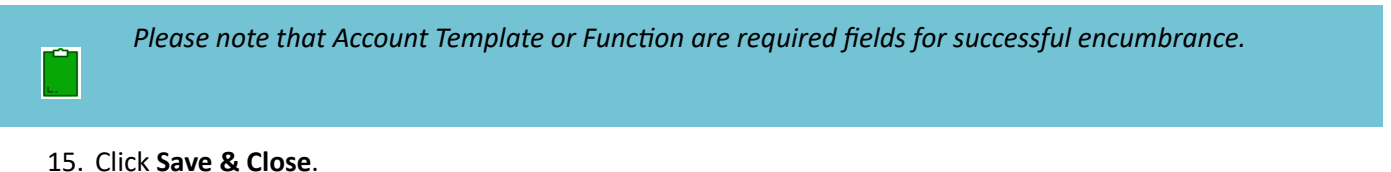

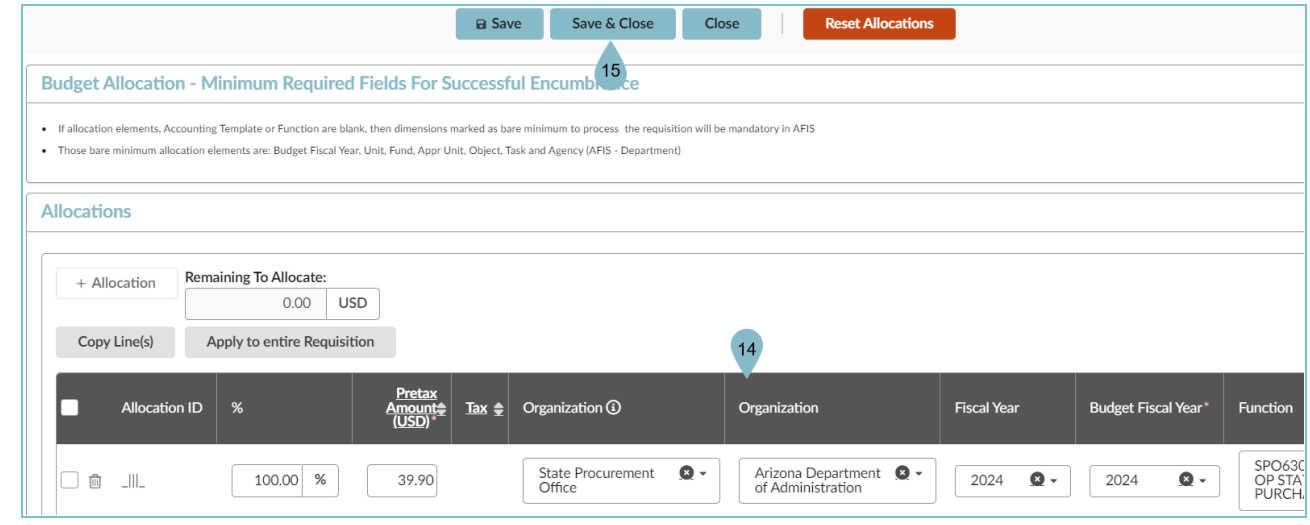

- 16. Repeat steps 8-15 for all items you would like to add.
- 17. Click **Submit for Approval**.

## **Resources**

Click the link below for more information on the requisition creation processes in APP:

[https://spointra.az.gov/arizona-procurement-portal/app-support/quick-reference-guides-176-upgrade/procure-pay](https://spointra.az.gov/arizona-procurement-portal/app-support/quick-reference-guides-176-upgrade/procure-pay-qrgs-176)[qrgs-176](https://spointra.az.gov/arizona-procurement-portal/app-support/quick-reference-guides-176-upgrade/procure-pay-qrgs-176)